# **MINISTÈRES ÉDUCATION JEUNESSE SPORTS ENSEIGNEMENT SUPÉRIEUR RECHERCHE**

Liberté Égalité Fraternité

**Direction des affaires financières – Département du contrôle interne et des systèmes d'information financière - DCISIF**

**Département du contrôle interne et des systèmes d'information financière - DCISIF 23 mars 2023**

Classe virtuelle du jeudi 23 mars 2023

# « **Envoi automatisé du bon de commande** »

La présentation de la classe virtuelle va commencer à 14h30. A tout de suite.

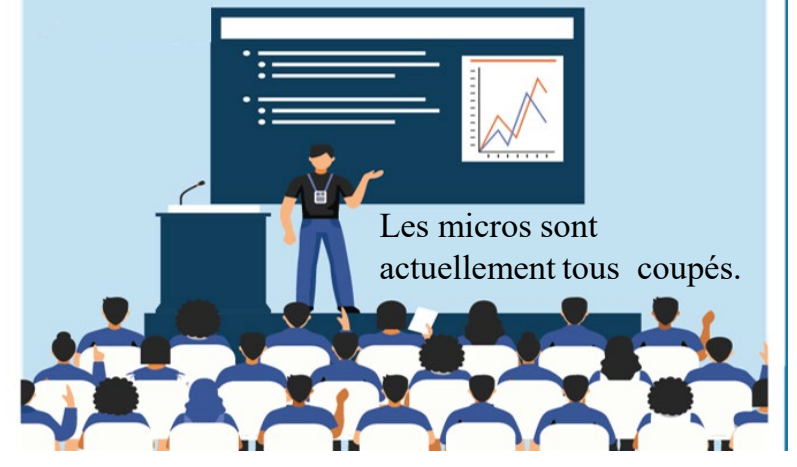

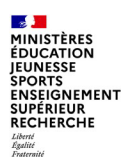

# **Sommaire**

### **Introduction**

### **1. Principes généraux**

1.1 Fonctionnement du robot

1.2 A qui est envoyé le bon de commande ?

1 3 Quelles pièces jointes sont intégrées au mail ?

1.4 Que se passe-t-il en l'absence d'adresse fournisseur ?

1.5 Objet et corps du mail

1.6 Gestion des réponses des fournisseurs

1.7 Compte-rendu d'exécution

1.8 Gestion des incidents

### **2. Fonctionnalité d'envoi des BDC à la demande**

2.1 Principes de fonctionnement

2.2 Modalités de paramétrage sur l'engagement juridique

2.3 Ajout d'adresses mail fournisseurs dans l'engagement juridique

2.4 Suivi des BDC envoyés a la demande

### **3. Travaux préparatoires pour le déploiement**

3.1 Réflexion sur le niveau de déploiement dans votre organisation

3.2 Procédure de mise en œuvre du déploiement

3.3 Travaux de communication aux acteurs des SP et CSP avant mise en production du dispositif

**2**

#### **Annexes**

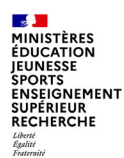

## **Offre de service « assistant digital »**

Dans le cadre de la mise en place de son offre « assistant digital », l'AIFE a déployé des services RPA (Robotic Process Automation) dont la fonctionnalité d'envoi automatisé des bons de commande aux fournisseurs, action jusque-là réalisée manuellement par des utilisateurs de Chorus, gestionnaires d'EJ.

Après une phase pilote débutée en juillet 2021 par le bloc 3 Finances, ce service a été progressivement déployé dans différents services de six ministères (ex: la totalité des CGF, MEF, MINSOC, MINARM, MENJ, MINT, MAE). En 2022, quinze robots envoyaient ainsi chaque jour en moyenne 1355 bons de commande de façon totalement automatisée, et en 2023 nous en sommes à 1495 BDC/jour.

Pour notre ministère, cette offre a été déployée sur 4 services déconcentrés et 1 service d'administration centrale :

- Académie de MONTPELLIER (septembre 2021),
- SAAM D1 (septembre 2021),
- Académie de RENNES (lors du passage en CGF en avril 2022)
- Académie de GUADELOUPE (février 2023)
- Académie de LYON (mars 2023 : 1 GU avant généralisation à l'ensemble du GA)

## **L'innovation au service de l'efficience**

Les objectifs recherchés de cet assistant digital sont les suivants :

1) **Supprimer plusieurs tâches quotidiennes** auparavant dévolues aux agents en CSP ou service des achats :

- extraction des bons de commande et de leurs pièces jointes de Chorus, via un téléchargement sur lecteur mappé chorus (B:),

- préparation et envoi des courriels aux fournisseurs.

2) **Harmoniser les procédures d'envoi des bons de commande** aux fournisseurs au sein de chaque académie ou entre académies de la même région académique,

3) **Améliorer le suivi et la traçabilité des envois effectués**, notamment par les comptes-rendus d'exécution délivrés par le robot, et la gestion automatisée des anomalies d'envois et accusés de réception.

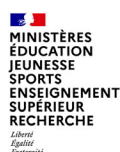

## **Evolution de la solution RPA-envoi automatisé BDC**

### *Un dispositif élargi progressivement:*

En 2021, les BDC concernés étaient uniquement ceux générés à partir de demandes d'achat (DA) dans Chorus Formulaires (CHF), transformées dans cœur chorus en engagements juridiques de type bons de commande (ZBC 14\*) ou MAPA unique (ZMPU 15\*).

Depuis le 17 mars 2022, l'AIFE a mis en production une évolution sur le robot RPA pour rendre possible le renvoi automatisé d'un bon de commande afin de couvrir deux besoins métiers :

- Pouvoir renvoyer le bon de commande au fournisseur à n'importe quel moment, par exemple suite à une modification de l'EJ (modification du montant par exemple).

- Pouvoir renvoyer le bon de commande à une autre adresse mail fournisseur.

L'AIFE vient d'étendre le 22 mars 2023 ce dispositif aux EJ créés sans DA préalable, saisis directement dans cœur chorus, ou à partir d'une AMM.

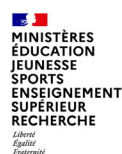

## **Pourquoi cette classe virtuelle :**

## *Une opportunité à saisir :*

La présente classe virtuelle, sur ce dispositif d'envoi automatisé du bon de commande au fournisseur, a pour objectifs principaux d'expliquer :

- Les **principes de fonctionnement** à partir d'une demande d'achat initiale, et les points de vigilance,
- La **possibilité d'un renvoi de BDC après modification d'un engagement juridique** issu d'une demande d'achat,
- Les **travaux préparatoires au déploiement** : réflexion sur niveau de déploiement, adhésion et paramétrage, communication aux acteurs internes de la chaine de la dépense.

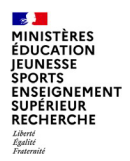

# **1. Principes généraux**

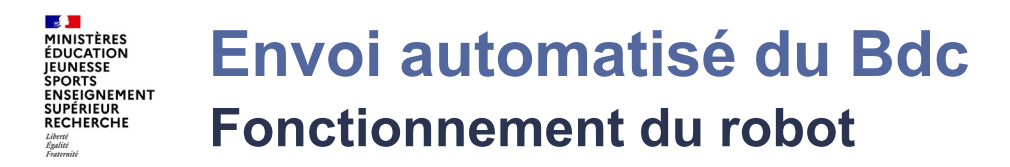

Le robot s'exécute, une fois par jour, à 04h30, uniquement les jours ouvrés, et transmet aux fournisseurs un mail contenant l'édition du BDC ainsi que des pièces jointes issues de la demande d'achat (DA) établie sous Chorus Formulaires.

A 04h30 le jour J, le robot traite tous les BDC validés à J-1.

Le robot identifie également les demandes d'achats transmises à Chorus Cœur mais pas encore transformées en BDC, et les stocke dans un fichier des DA en attente.

Pour l'envoi des mails, le robot utilise l'adresse technique émettrice : [bdc-rpa.aife@finances.gouv.fr](mailto:bdc-rpa.aife@finances.gouv.fr)

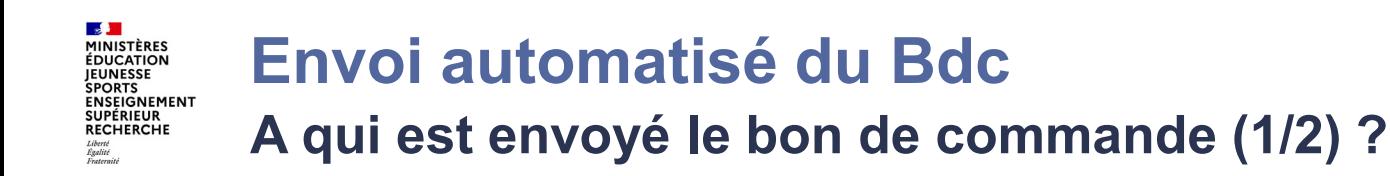

Pour les BDC devant être envoyés (au fournisseur et/ou au service prescripteur), le robot recherche toutes les adresses mail saisies :

- **dans la zone « Commentaire CSP »** de la demande d'achat sous Chorus Formulaires, les adresses mails des fournisseurs, et les adresses ministérielles (.gouv.fr ou ac-xxx.fr) à mettre en copie

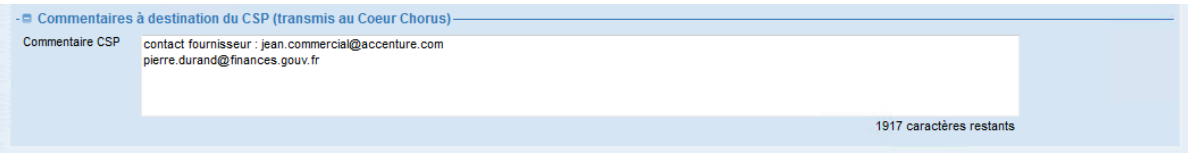

- **dans le fichier de paramétrage** transmis à l'AIFE, comprenant les adresses mails des destinataires systématiquement en copie, basés sur le GA (groupe acheteur) et/ou le GU (groupe utilisateur CHF).

### **Point de vigilance sur saisie d'adresses mails**

Insérer un séparateur « **;** » ou un interligne entre les adresses mail et veiller à la qualité de la saisie des adresses mail fournisseurs dans CHF.

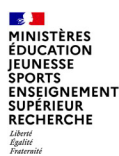

## **Envoi automatisé du Bdc A qui est envoyé le bon de commande (2/2) ?**

Les BDC sélectionnés peuvent être aussi envoyés uniquement aux services prescripteurs du GA, du GU ou encore ne pas être envoyés. Ce choix est formalisé par le service prescripteur, à la création du formulaire demande d'achat, dans la zone « Commentaire CSP » :

1) si la zone contient le texte « **ENVOISP** », le BDC est diffusé aux adresses ministérielles trouvées par le robot dans la grille de paramétrage

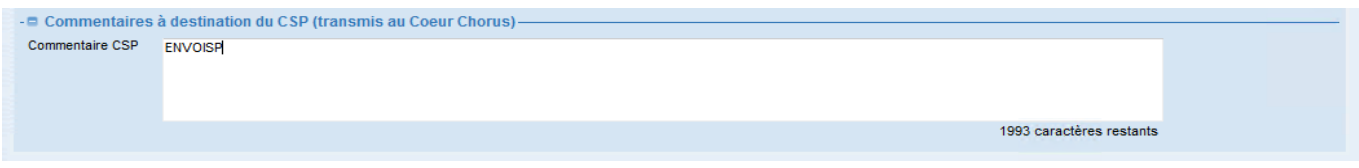

2) si la zone contient le texte « **NOGOFRS** », aucun mail n'est généré

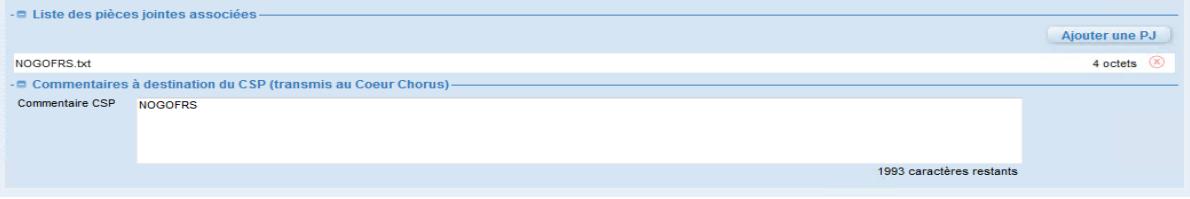

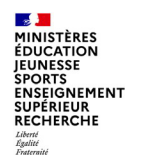

## **Envoi automatisé du Bdc Quelles pièces jointes sont intégrées au mail ?**

Le message transmis au fournisseur contient **le BDC et toutes les pièces jointes de la DA CHF**, à l'exception de celles préfixées des quatre lettres NOPJ\_.

Exemple : seules les deux premières pièces jointes de la DA sont transmises au fournisseur (extrait d'une DA CHF)

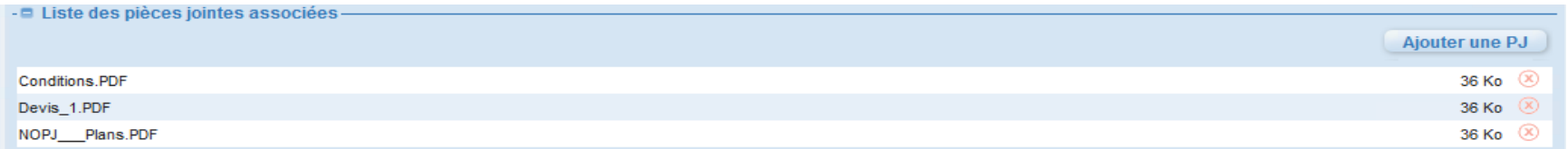

Le mail comprendra **un fichier zippé** incluant le BDC et les PJ (Exemple : BDC\_1400298337.zip)

Points d'attention :

- si le dossier zip fait plus de 4 Mo (ou taille maxi renseignée dans grille de paramétrage), le mail n'est pas envoyé et cette absence d'envoi est tracée dans le compte rendu d'exécution

- le BDC est envoyé même si aucune PJ n'est trouvée sur la DA CHF

- il est possible de demander à l'AIFE de joindre systématiquement une PJ complémentaire à tous les envois de BDC. Exemple : mode opératoire des conditions de dépôt factures sur Chorus Pro.

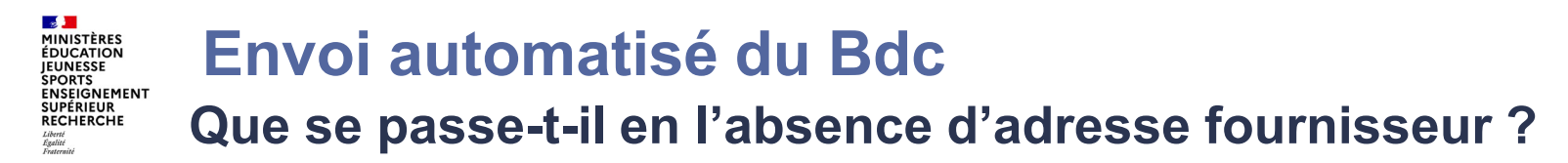

Si le robot ne parvient pas à identifier d'adresse fournisseur pour un BDC et que la zone « commentaire CSP » ne comprend pas la mention « NOGOFRS » ou « ENVOISP », **aucun mail n'est envoyé**. Cette absence d'envoi est indiquée dans le compte rendu d'exécution adressé aux responsables désignés dans la grille de paramétrage, du groupe utilisateurs CHF ou du groupe acheteurs, selon le niveau de déploiement.

Les responsables, désignés dans la grille de paramétrage pour recevoir les alertes d'absence de mail fournisseur, répondront à ce type de mail ci-dessous, en renseignant l'adresse fournisseur destinataire du BDC, avant le prochain traitement RPA.

mer. 15/03/2023 10:35 aife nomail-rpa <nomail-rpa.aife@finances.gouv.fr> [RPA CHORUS BDC - Adresse manguante] DA n°1012645405 (Chorus)/44417796 (CHF001) 6A7@interieur.gouv.fr Bonjour, Le robot d'envoi automatisé des bons de commande Chorus a identifié une absence d'adresse mail fournisseur sur la demande d'achat n°44417796 (N° Chorus Formulaires). Cette absence d'adresse empêchera le robot d'envoyer automatiquement le bon de commande vers le fournisseur. Si vous souhaitez préciser une ou plusieurs adresses mail fournisseur destinataires du futur bon de commande généré à partir de cette demande d'achat, vous pouvez simplement répondre à ce message en indiquant dans le corps de votre réponse les adresses qui seront destinataires du bon de commande. Point d'attention : pour être prise en compte par l'automate, votre réponse doit être envoyée avant le traitement du bon de commande par le robot.

#### **RPA CHorus**

**Département du contrôle interne et des systèmes d'information financière - DCISIF 23 mars 2023**

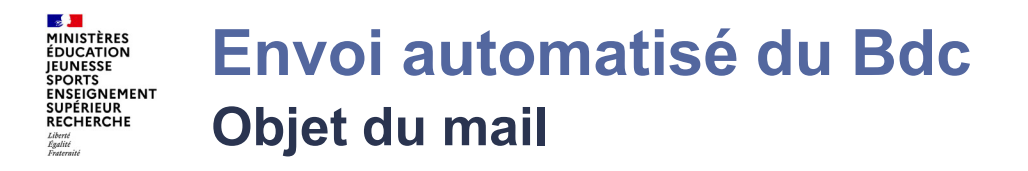

L'objet du mail transmis au fournisseur comprendra les champs d'identification suivant :

- Numéro du BDC
- Nom du fournisseur
- Numéro du formulaire DA CHF (que l'on retrouve aussi sur les 8 premiers caractères de la description de poste du BDC)
- Code GU Chorus Formulaires de la DA

### Exemple :

Envoi BDC 1400298337 LIBRAIRIE DU CENTRE (N° de suivi interne : DA n°27829382 / GU DAAC)

### 1) Le **corps commun** du mail transmis au fournisseur est formalisé sur le modèle ci-dessous : Bonjour,

Vous trouverez ci-joint un bon de commande et ses annexes éventuelles formalisant les prestations qui vous sont demandées. Ce bon de commande dématérialisé et non signé remplace désormais le bon de commande papier. En rénovant sa gestion budgétaire et comptable, l'Etat poursuit sa modernisation et s'engage résolument dans une démarche de dématérialisation de ses documents.

Le bon de commande que vous recevez est validé par une personne dûment habilitée et revêt une valeur juridique légale. Cette procédure ne modifie en rien vos relations avec vos interlocuteurs habituels, qui restent à votre disposition.

Pour obtenir davantage de renseignements sur la commande, veuillez-vous adresser au service dont les coordonnées sont inscrites dans l'encart 'SERVICE A CONTACTER' du bon de commande.

Aucune réponse ne sera apportée par cette boîte aux lettres. Par contre, **il vous est demandé de confirmer par mail la réception de ce bon de commande**, en adressant cette confirmation aux adresses en copie du présent message.

Pour rappel, la dématérialisation des factures des fournisseurs de l'Etat est désormais obligatoire. Lors du dépôt des factures rattachées à ce bon de commande sur Chorus Pro, vous devrez préciser le service (code SE) **FAC00000XX**, et le numéro du bon de commande **151xxxxxxx**.

**ALC RÉPUBLIQUE**<br>FRANÇAISE

**Section** 

**SPORTS** 

Liberté<br>Égalité<br>Fraternit

La phrase indiquant le numéro du marché (n° d'EJ) ne sera présente que pour les BDC effectivement rattachés à un marché (ou accordcadre). Exemple : Ce document est rattaché au marché 1200068732.

**2) Il est possible de personnaliser le texte** pour tous les envois de BDC au niveau GA, et/ou de demander l'intégration d'un texte spécifique à chaque GU dans le corps du mail.

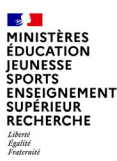

## **Envoi automatisé du Bdc Gestion des réponses fournisseurs**

Les mails d'envoi de BDC peuvent générer des réponses de la part des fournisseurs sur la boite [bdc-rpa.aife@finances.gouv.fr](mailto:bdc-rpa.aife@finances.gouv.fr)

Une gestion automatisée de ces réponses fournisseurs est basée sur les règles suivantes :

- le robot relève quotidiennement la boîte de réception de l'adresse

- si le mail de retour du fournisseur contient **uniquement l'adresse technique du robot**, il est transféré à toutes les adresses ministérielles en copie de l'envoi initial

- si le fournisseur a fait « **répondre à tous** », le robot ne transfère plus le message

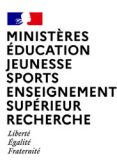

## **Envoi automatisé du Bdc Compte-rendu d'exécution**

Deux types de compte-rendu sont transmis aux utilisateurs :

### **1) Un compte rendu envoyé quotidiennement par mail à chaque exécution du robot.**

Il est accompagné de trois fichiers :

- la liste des BDC traités, envoyés ou non aux fournisseurs
- la liste des DA en attente de transformation en BDC
- la liste des DA supprimées ou abandonnées

### 2) **Un compte rendu d'exécution consolidé (optionnel).**

un CR consolidé (GA ou GU) contenant tous les BDC traités depuis le début de l'exercice civil peut aussi être envoyé (au choix : hebdomadaire, mensuel, annuel) aux mêmes destinataires que ceux des CR quotidiens.

Ils seront envoyés :

- le dernier jour ouvré de la période choisie : le vendredi pour les envois hebdomadaires,
- le dernier jour ouvré du mois pour les envois mensuels,
- le dernier jour ouvré de l'année pour les envois annuels.

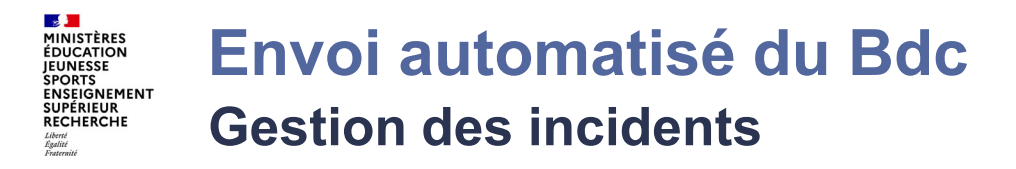

En cas d'incident majeur bloquant les traitements par les robots, un message d'information est diffusé par les chefs de projet RPA de l'AIFE aux correspondants ministériels concernés dès la détection de l'incident, qui relaient l'information auprès des responsables locaux concernés par la panne.

Les responsables locaux sont désignés dans la fiche de déploiement du dispositif RPA-Bdc.

L'envoi des bons de commande reprend à la remise en service du robot par les équipes de l'AIFE.

La gestion des incidents est tracée aussi dans les comptes-rendus d'exécution renseignant l'envoi ou non des BDC.

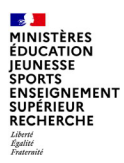

# **2. Fonctionnalité d'envoi des BDC à la demande**

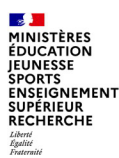

## **Envoi de BDC à la demande du gestionnaire EJ Principes de fonctionnement**

Dans les cas où une modification est apportée à un bon de commande, il est possible d'envoyer un second envoi du BDC.

• Pour réaliser une demande d'envoi d'un bon de commande à partir de chorus, il faut que les utilisateurs habilités (Gestionnaire EJ ou Responsable EJ) renseignent la mention « RPA\_ENVOI » dans la zone texte « Remarques Diverses » de l'EJ. Cette saisie permet au robot d'identifier la demande.

Si vous avez ajouté des PJ dans l'EJ qui n'étaient pas dans la DA, à associer au BDC dans la demande d'envoi, vous renseignerez pour ce cas la mention « RPA\_ENVOI\_EJ » dans la même zone.

- Le robot prendra en compte les EJ identifiés avec la mention « RPA\_ENVOI » lors de la 1ère exécution de J+1. Il envoie les bons de commande qui sont au statut commandé après avoir récupéré les adresses fournisseurs et ministérielles.
- Dans le compte-rendu (fichier des BDC traités), une nouvelle colonne « Demande envoi BDC » a été ajoutée pour permettre d'identifier les EJ dont l'envoi a été déclenché par un utilisateur.

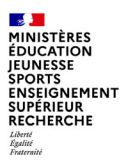

# **envoi de BDC à la demande Modalités de paramétrage sur l'engagement juridique (1/3)**

Pour effectuer une demande d'envoi d'un BDC, le gestionnaire EJ doit renseigner la mention RPA\_ENVOI dans la zone texte « Remarques diverses » de l'EJ.

### **Etape 1**: Rechercher l'EJ en lançant la transaction « **Afficher/Modifier commande d'achat** ».

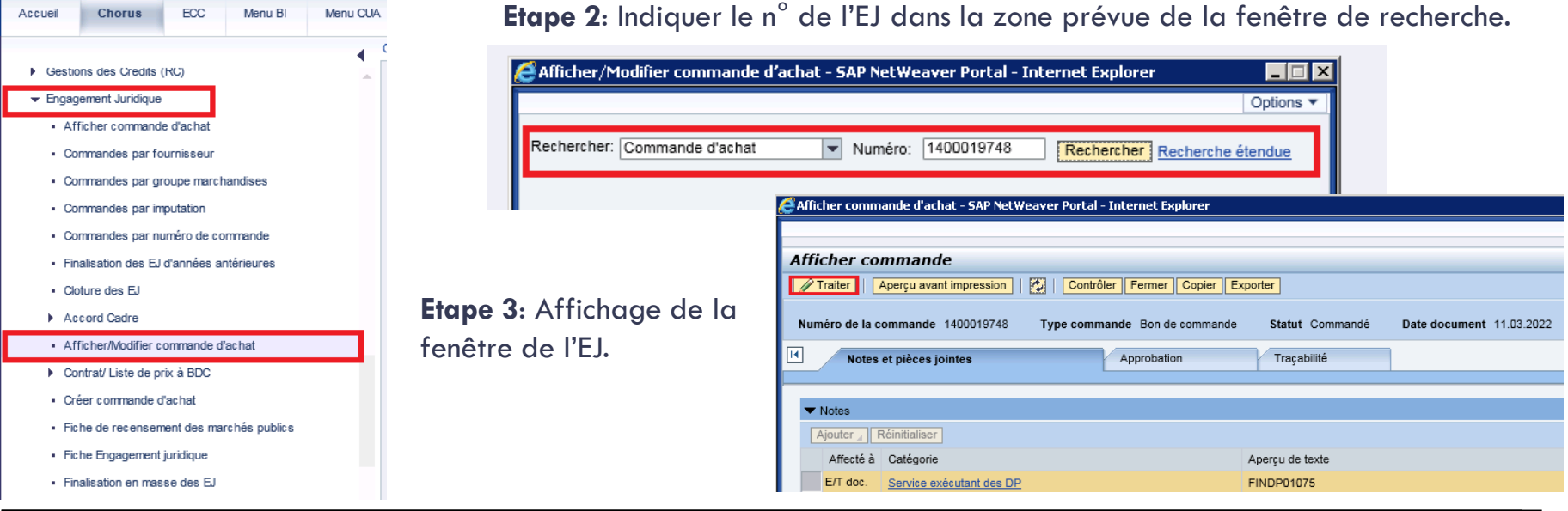

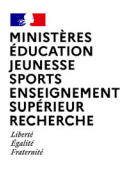

**Etape** 5:

# **envoi de BDC à la demande Modalités de paramétrage sur l'engagement juridique (2/3)**

**Etape 4**: Après l'affichage de la fenêtre de l'EJ, cliquer sur le bouton « Traiter » pour modifier le document.

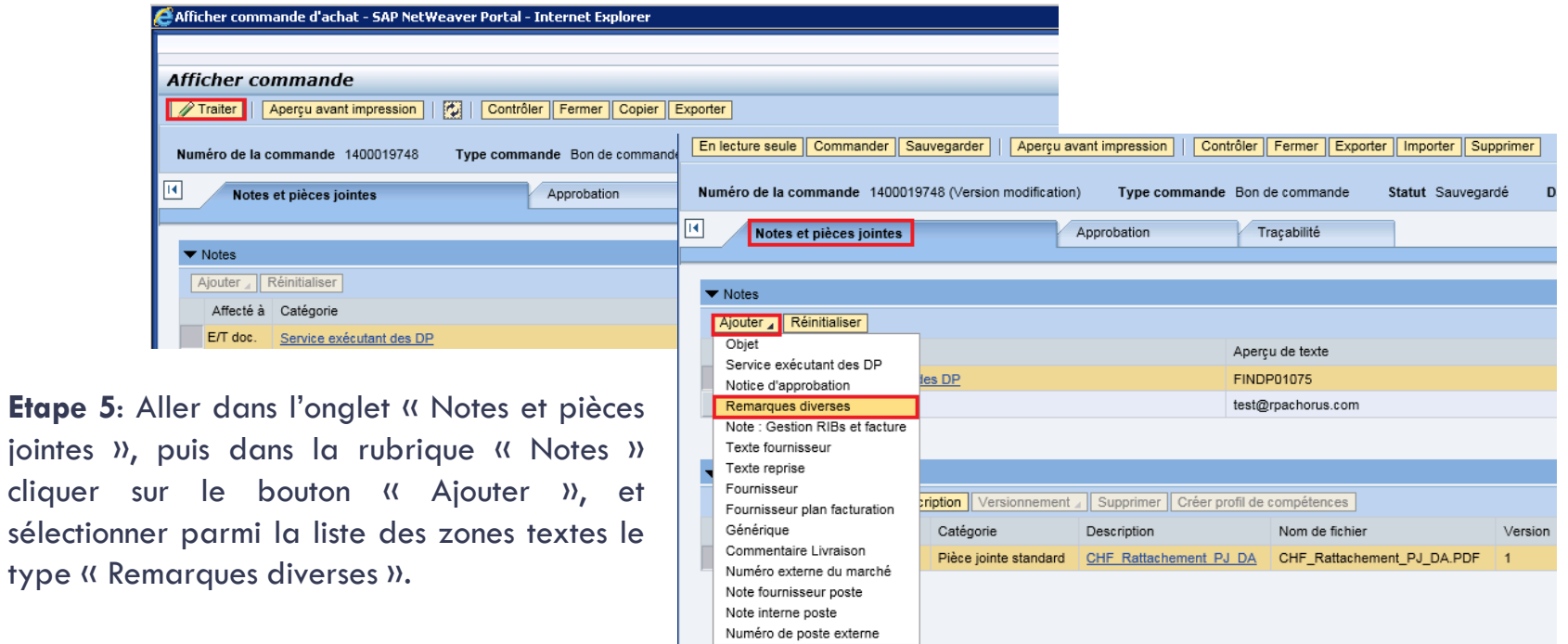

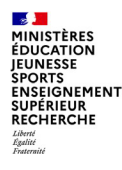

# **envoi de BDC à la demande Modalités de paramétrage sur l'engagement juridique (3/3)**

**Etape 6**: Renseigner la mention RPA\_ENVOI dans la popup « Ajouter Remarques Diverses ».

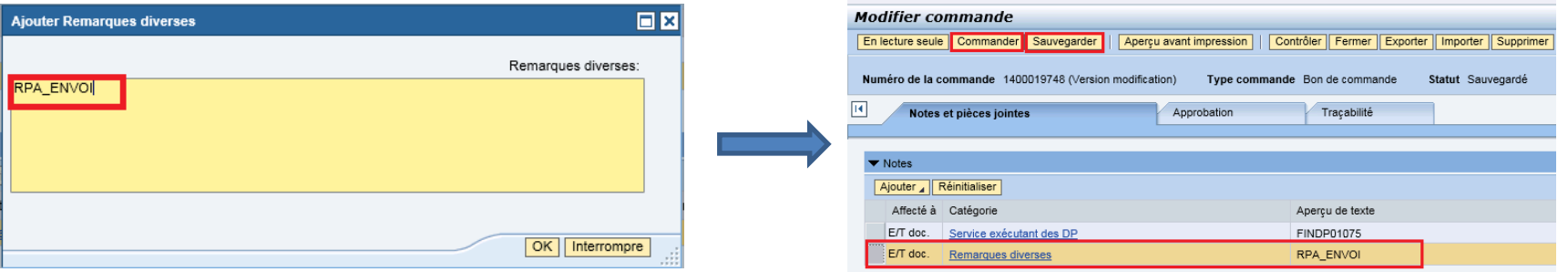

**Etape 7**: Pour un envoi de BDC modifié aux mêmes destinataires que la DA initiale, après avoir renseigné la mention RPA\_ENVOI et validé la saisie, il faut soit commander l'EJ soit le sauvegarder.

La sauvegarde place l'EJ dans la liste des BDC en attente de traitement comme pour les statuts « Approbation en cours » ou « Validation refusée » le temps qu'il passe au statut commandé.

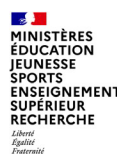

## **envoi de BDC à la demande**

**Ajout d'adresses mail fournisseurs dans l'engagement juridique**

Un autre besoin métier est couvert par le renvoi de BDC à la demande : l'envoi à des adresses fournisseurs absentes de la demande d'achat.

Dans ce cas, la ou les adresses mail fournisseurs sont à saisir dans dans le champ « **Texte fournisseur** » de l'onglet « Notes et pièces jointes » de l'EJ.

Lorsqu'une adresse fournisseur B est ajoutée dans le « Texte fournisseur » lors du renvoi :

- S'il n'y avait pas d'adresse fournisseur dans la DA, le bon de commande sera envoyé à cette adresse B ;
- Et s'il y avait déjà une adresse fournisseur A dans la DA lors du premier envoi, lors du renvoi, le bon de commande sera transmis aux adresses A et B.

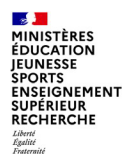

# **envoi de BDC à la demande Suivi des bdc envoyés a la demande**

Une nouvelle colonne « Demande envoi BDC » a été ajoutée au fichier CR des bons de commande traités pour indiquer le statut des BDC qui ont fait l'objet d'une demande d'envoi. Voir capture ci-dessous:

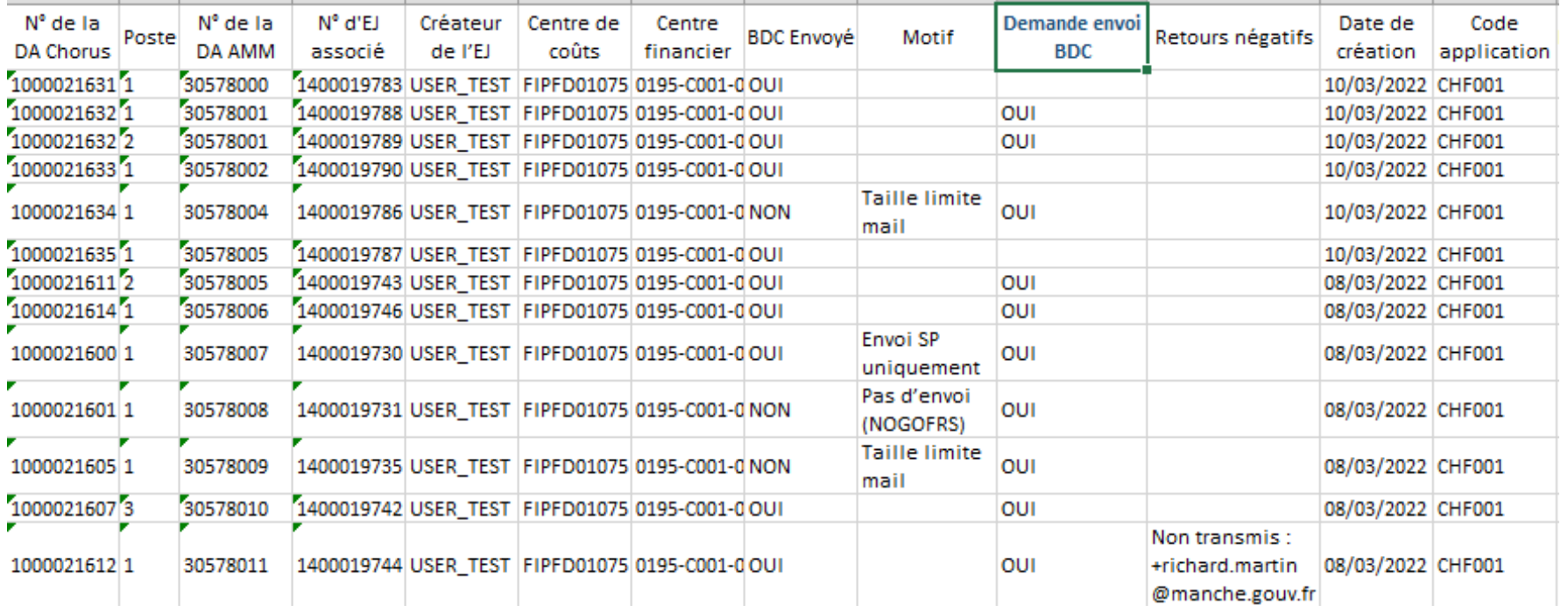

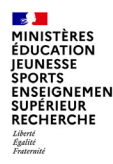

## **envoi de BDC à la demande Bonnes pratiques et cas particuliers**

### **Saisie de la mention RPA\_ENVOI:**

- Si la mention est au milieu d'une phrase, ou d'un paragraphe, il faut bien la séparer d'un espace.
- La zone texte « Remarques diverses » de l'EJ peut contenir d'autres informations au moment de la saisie de la mention RPA\_ENVOI. Il n'est pas demandé de supprimer ce contenu, l'ajout d'une nouvelle ligne avec la mention « RPA\_ENVOI » est suffisant pour déclencher l'envoi du BDC.

### **Renvoi d'un BDC ayant déjà fait l'objet d'une demande d'envoi à la demande** :

Il est possible d'effectuer un renvoi d'un BDC qui a déjà fait l'objet d'une demande d'envoi. Pour ce faire, il faut suivre les mêmes étapes de modification de l'EJ décrites dans les précédentes slides et saisir à nouveau la mention RPA\_ENVOI dans la zone texte « Remarques Diverses », séparé d'une interligne.

### **Annulation d'une demande d'envoi**:

Il est possible d'annuler la demande d'envoi d'un BDC en supprimant la mention RPA\_ENVOI de la zone texte « Remarques diverses ». Pour que cette suppression soit acceptée, il faut qu'elle intervienne le même jour que la demande d'envoi. Au-delà, il sera trop tard pour annuler la demande d'envoi car la modification sera prise en compte à compter de J+1.

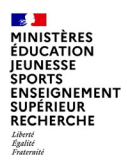

# **3. Travaux préparatoires pour le déploiement**

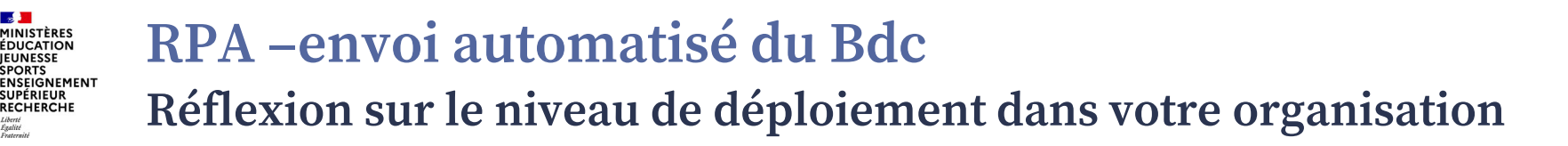

Vous avez le choix de déployer ce process sur votre académie à un ou plusieurs niveaux ci-dessous :

- Le groupe acheteur
- **Un ou plusieurs groupes utilisateurs de Chorus Formulaires** (bien souvent un service prescripteur est rattaché à 1 ou 2 GU dans CHF)
- Le groupe acheteur de votre académie avec un niveau de **découpage par trigramme**. La notion de trigramme est un niveau de découpage plus fin que le GU CHF. Ces sous-groupes d'utilisateurs, identifiés par un trigramme (3 caractères alphanumériques), sont saisis en préfixe dans la description de poste de chaque ligne de formulaire demande d'achat. Si vous souhaitez utiliser les trigrammes, il est indispensable d'en déclarer la liste dans l'onglet « Paramétrage trigramme » du fichier de paramétrage.

Par exemple, le trigramme R03 pour les prestations Télécoms. Toutes les DA de ces prestations pourraient être préfixées de ce trigramme en début de description de poste DA :

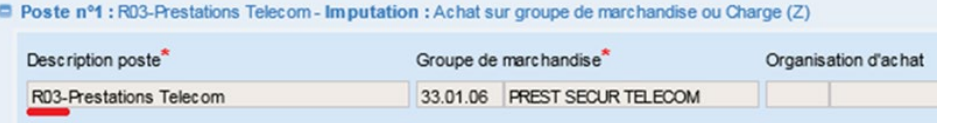

#### **Contract MINISTÈRES ÉDUCATION JEUNESSE SPORTS ENSEIGNEMENT SUPÉRIEUR** RECHERCHE Liberté<br>Égalité<br>Frateraîté

# **RPA –envoi automatisé du Bdc**

**Procédure de mise en œuvre du déploiement dispositif**

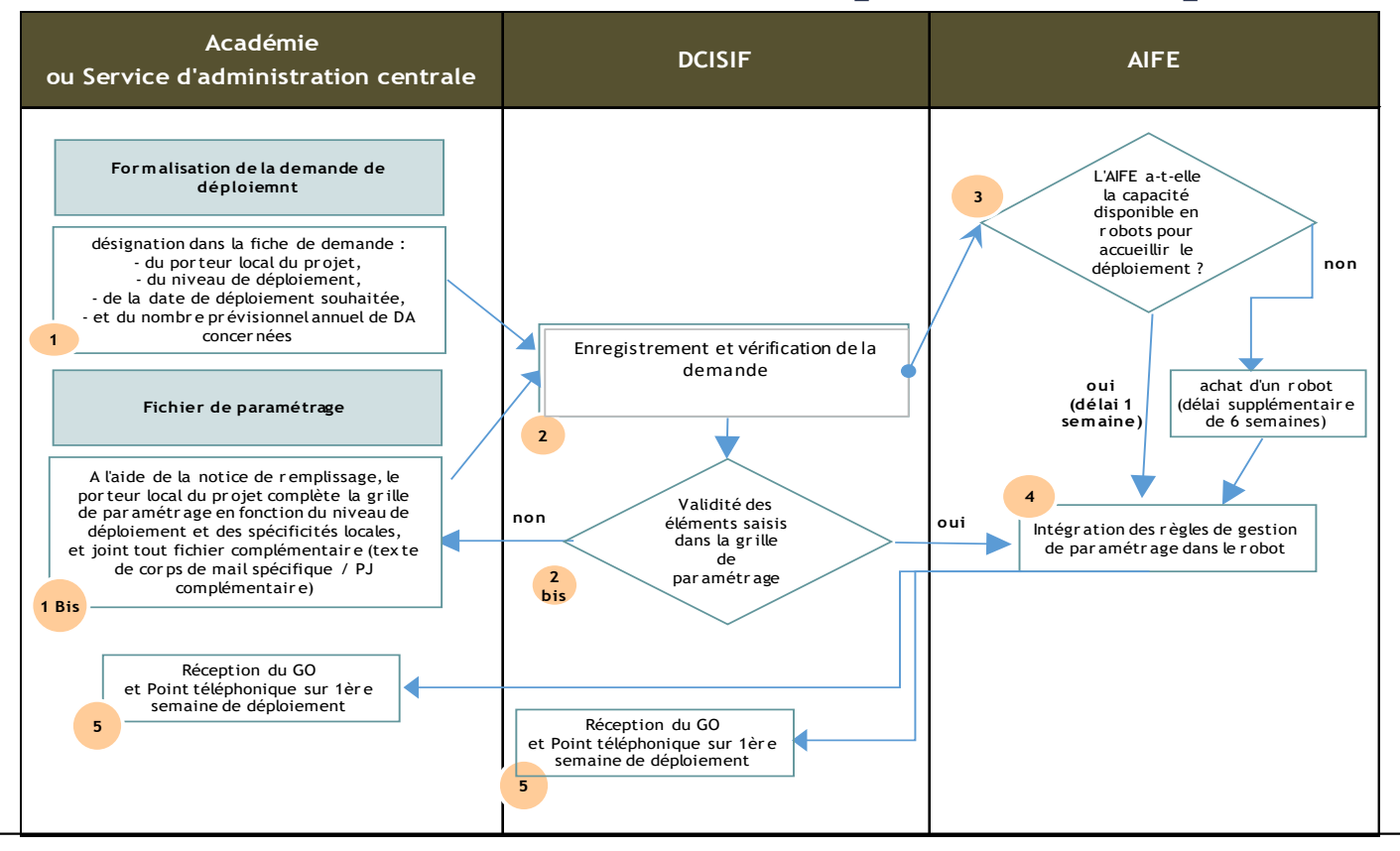

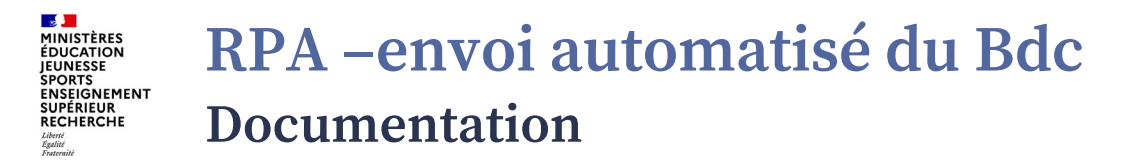

Les documents nécessaires à votre demande de déploiement de la solution « envoi automatisé BDC » sur votre périmètre sont disponibles sur la page pléiade de la mission chorus ci-dessous, avec le lien de connexion suivant :

### <https://www.pleiade.education.fr/metiers/GBFC/000020/000044/Pages/Mise-en-%C5%93uvre-des-reformes.aspx>

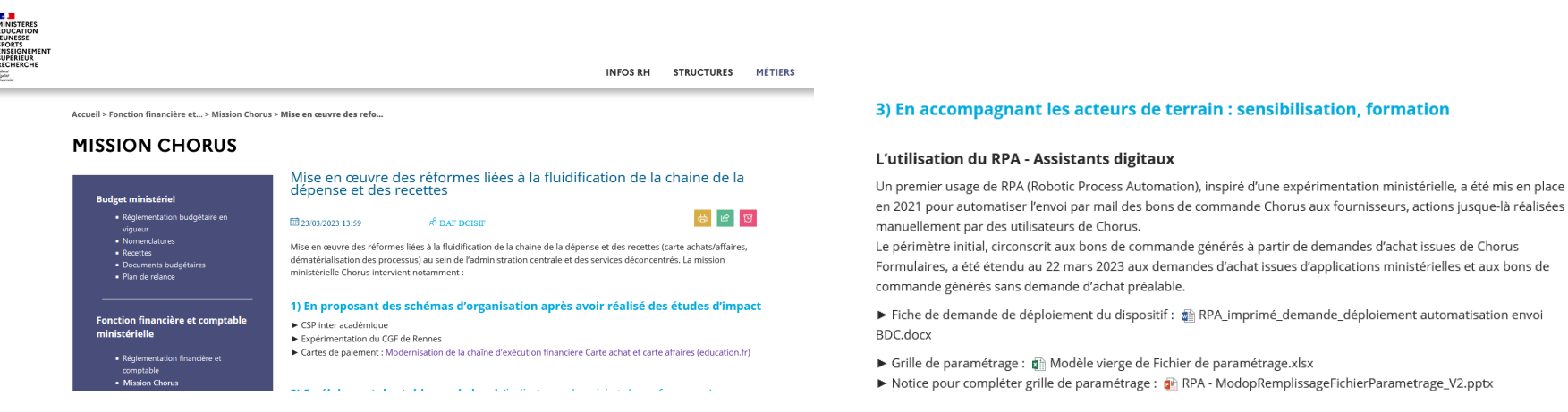

MINISTÈRES ÉDUCATION ENSEIGNEMENT RECHERCHE

# **RPA –envoi automatisé du Bdc**

**Communication aux acteurs locaux avant mise en production**

Le porteur académique du projet de déploiement devra s'assurer pour chacun des acteurs (l'agent du service prescripteur qui saisi la DA dans chorus formulaires ainsi que les agents du CSP qui traitent la DA en EJ dans cœur chorus) :

- de la diffusion des modalités de fonctionnement du RPA ;

- de la bonne compréhension des actions du robot en fonction de ce qu'ils saisiront soit dans la DA pour le SP, soit dans l'engagement juridique pour le CSP ;

- du respect de l'exactitude d'une adresse mail. Exemples : pas d'espace dans une adresse mail et bien mettre un point virgule pour séparer deux adresses mails,

- de l'usage préférentiel d'adresse générique pour chaque SP identifié par son Groupe Utilisateur dans CHF (GU\_CHF) afin de recevoir la copie des commandes et le CR d'exécution envoyé par le robot. Les adresses mails individuelles sont à éviter (turn-over de personnes =>trop nombreuses modifications de la grille de paramétrage).

 $\mathbf{A}$ **MINISTÈRES ÉDUCATION IEUNESSE SPORTS ENSEIGNEMENT**<br>SUPÉRIEUR **RECHERCHE** Liberté<br>Égalité<br>Fraternité

**Conclusion**

*Un leitmotiv, l'idée clé de cette classe virtuelle*

L'automatisation de cette tâche à faible valeur ajoutée fait gagner du temps pour le gestionnaire EJ et les envois de BDC traités sont tracés.

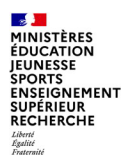

## Réactions et commentaires à l'issue de la présentation ?

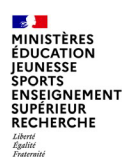

## … merci pour votre participation.

contacts : [damien.delporte@education.gouv.fr](mailto:jean-luc.parent@education.gouv.fr) [jean-luc.parent@education.gouv.fr](mailto:jean-luc.parent@education.gouv.fr)

[soutien-choregie@education.gouv.fr](mailto:soutien-choregie@education.gouv.fr)

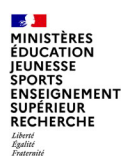

# **ANNEXES :**

- **- Description des onglets et champs du fichier de paramétrage**
- **- Fonctionnalité d'envoi automatique des BDC d'EJ créés sans DA préalable**
- **- Suivi des bdc envoyés a la demande dans CR : cas de figure**

## **FONCTIONNEMENT DU FICHIER DE PARAMÉTRAGE**

### **Onglet « Paramétrage GA » :**

Cet onglet doit être renseigné sur tous les champs obligatoires. Il indique les niveaux de déploiement selon l'un des 3 types (GA, GU, ou trigramme).

### **Onglet « Paramétrage GU\_CHF » :**

Cet onglet doit être renseigné uniquement si la valeur « GU CHF » a été sélectionnée dans l'un des paramètres de l'onglet « Paramétrage GA », ou si l'option « Texte spécifique GU\_CHF » de cet onglet doit être utilisée.

### **Onglet « Paramétrage Trigramme » :**

Cet onglet doit être renseigné uniquement si la valeur « Trigramme » a été sélectionnée dans l'un des paramètres de l'onglet « Paramétrage GA », ou si l'option « Ajout trigramme dans objet du mail = OUI » a été activée pour le GA dans l'onglet « Paramétrage GA ».

### **Onglet « Déploiement par GU CHF » :**

Cet onglet doit être renseigné uniquement si l'option « Déploiement par GU\_CHF = OUI » a été activée pour le GA dans l'onglet « Paramétrage GA ».

### **Onglet « Récupération PJ » :**

Cet onglet doit être renseigné pour déterminer, en fonction du code application, le document d'achat (DA ou EJ) sur lequel le robot doit récupérer les pièces jointes.

### **Onglet « Paramétrage GA AMM » :**

Cet onglet permet, en fonction du système source (code application de l'AMM ou CHORUS), de déterminer les GA qui portent les engagements juridiques sans demande d'achat préalable qui doivent être intégrés dans le traitement RPA.

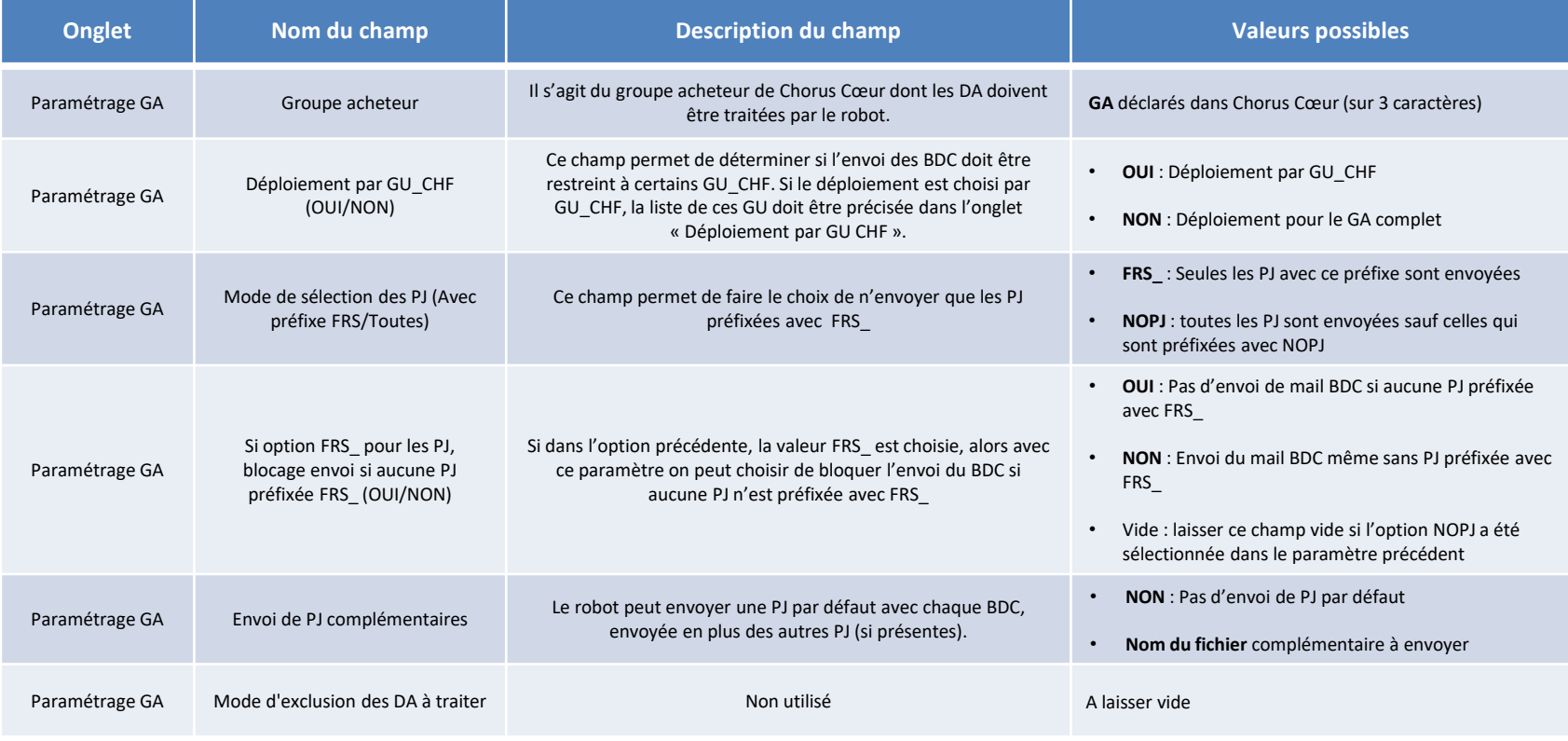

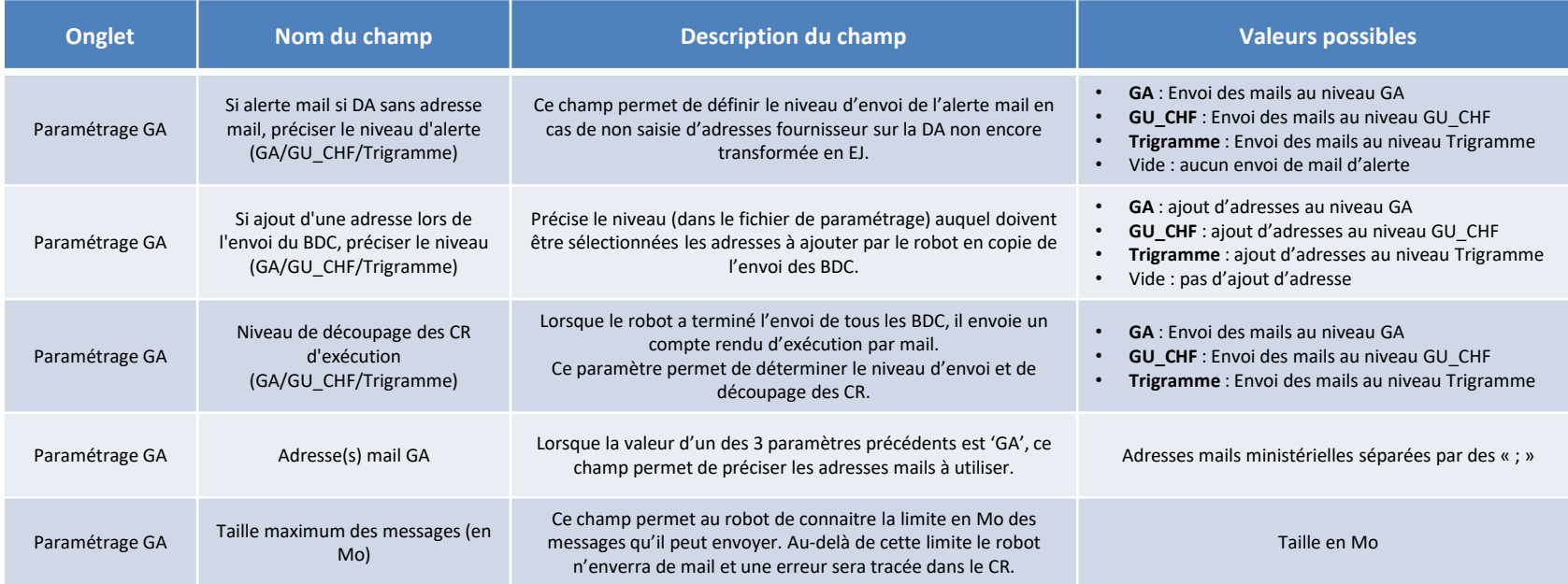

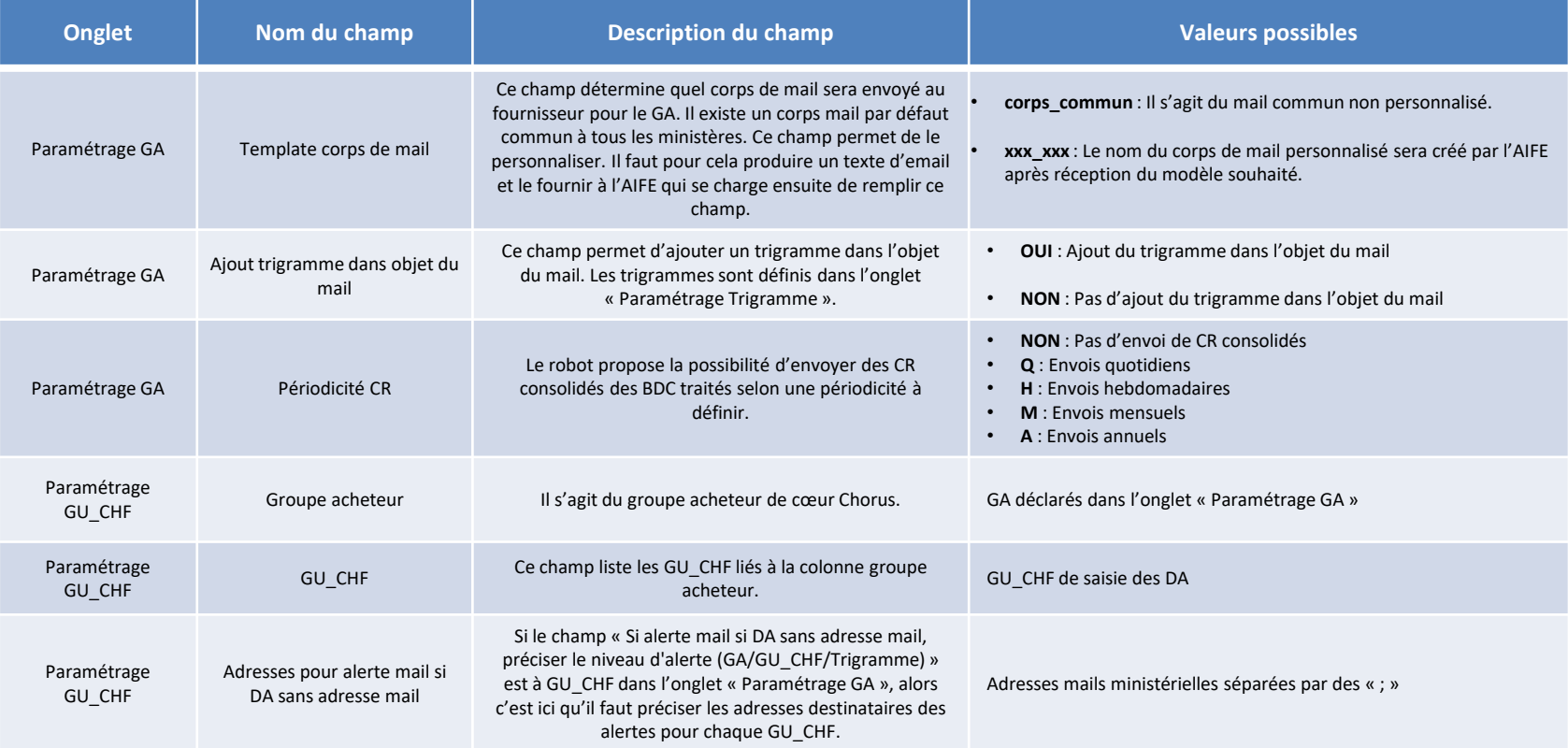

Département du contrôle interne et des systèmes d'information financière -DCISIF

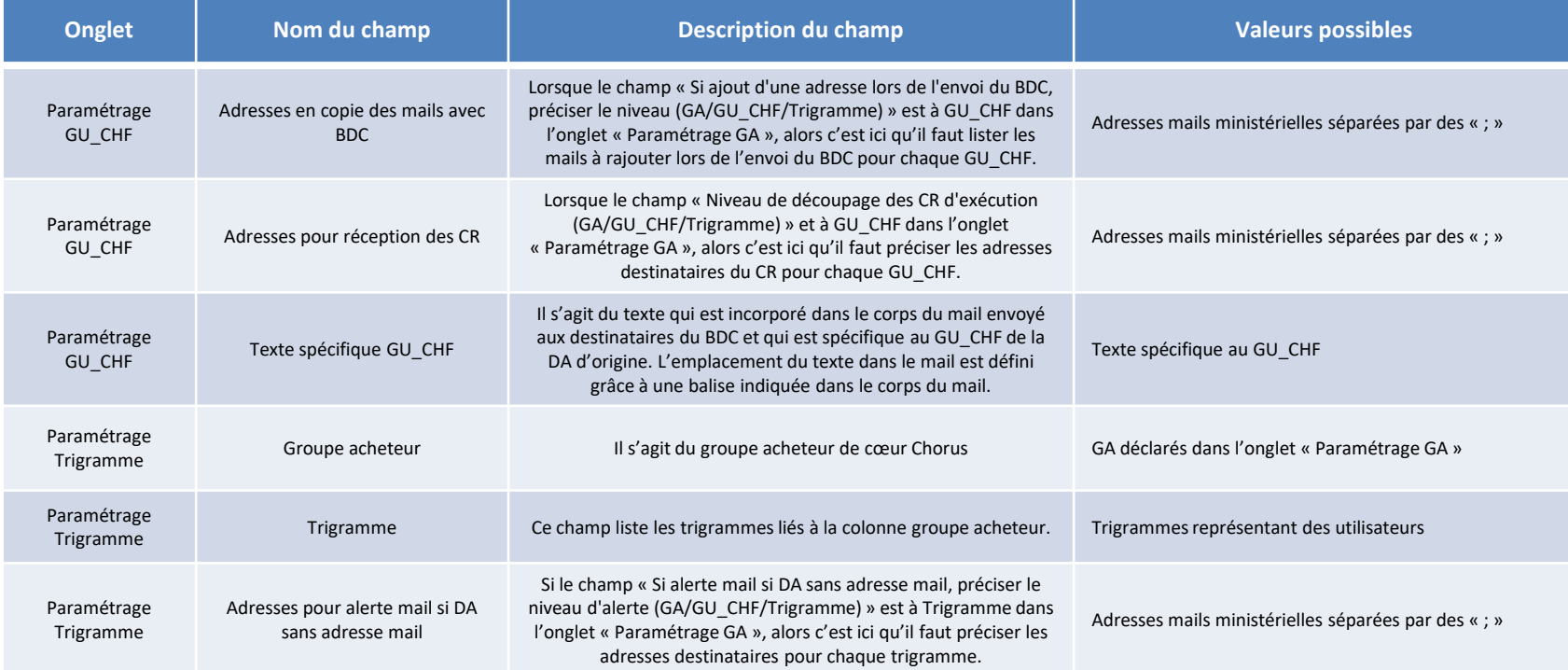

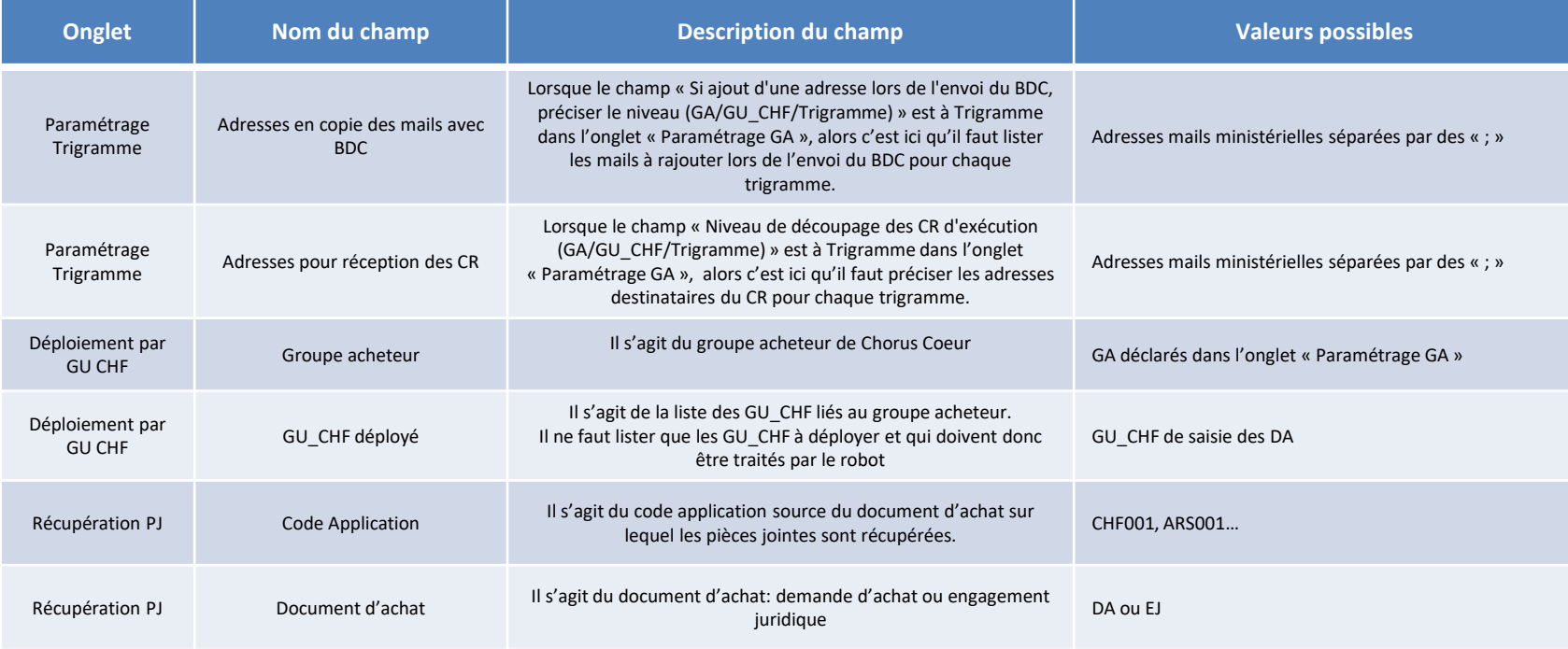

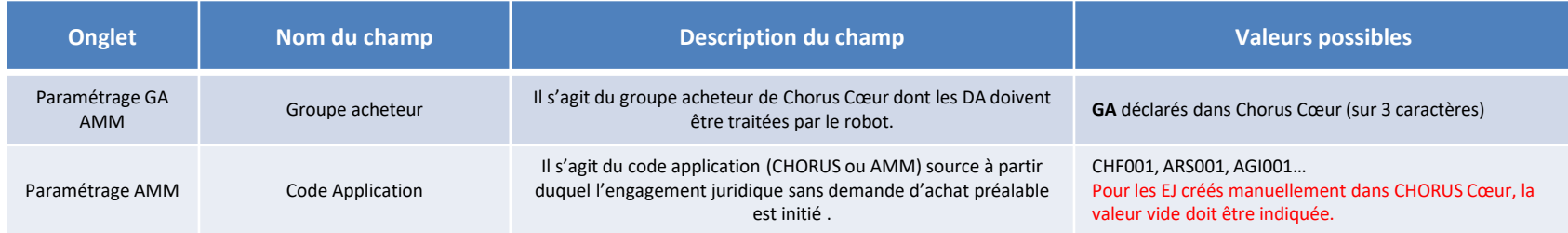

MINISTÈRES **ÉDUCATION IEUNESSE SPORTS** ENSEIGNEMENT SUPÉRIEUR RECHERCHE

# **Fonctionnalité d'envoi automatique des BDC d'EJ créés sans DA préalable (1/2)**

### **Cas de figure :**

- Commande urgente à traiter dans la journée.
- Petit service prescripteur de moins de 5 actes dans l'année, qui n'a pas d'accès à chorus formulaires
- Régularisation de frais sur commande soldée.

### **Activation de cette fonctionnalité**:

L'activation de ces fonctionnalité s'effectue au travers d'une configuration au niveau GA prévue dans le 6<sup>e</sup> onglet du fichier de paramétrage. Il ne peut y avoir de déploiement pour un certain nombre de centres de coûts : il se fera sur l'ensemble des actes rattachés au groupe acheteur désigné.

### **Adresse(s) mail(s) fournisseur(s)** :

Vous pouvez la ou les saisir à différents endroits :

- Dans la zone « Texte fournisseur » de l'onglet « Notes et pièces jointes de l'EJ »
- Dans la zone « Note interne poste » de l'onglet « Notes et pièces jointes de l'EJ ». Je précise que, dans ce cas de figure, il faut aller au niveau poste de l'EJ pour renseigner cette zone.
- Il est également possible de rajouter une pièce jointe sur l'EJ avec la liste des destinataires souhaités. Ce fichier joint doit être au format .txt et il doit être libellé comme suit : « Destinataires notification.txt

Attention : L'adresse mail fournisseur saisie sur une fiche Tiers ne sera pas reprise pas le robot.

#### **MINISTÈRES ÉDUCATION IEUNESSE SPORTS** ENSEIGNEMENT<br>SUPÉRIEUR **RECHERCHE**

# **Fonctionnalité d'envoi automatique des BDC d'EJ créés sans DA préalable (2/2)**

### **Les principales règles de gestion du périmètre EJ avec DA sont également appliquées pour les EJ sans DA :**

- mode de sélection des pj : préfixe FRS ou préfixe NOPJ ou toutes PJ,
- mode de sélection des adresses mails ministérielles en copie du BDC, destinataires des compte-rendu,...
- envoi seul aux adresses ministérielles avec ENVOISP,
- taille limite d'envoi autorisée
- corps du texte du mail,
- …

Il n'y a par contre **pas d'alerte « absence de mail fournisseur »** pour les EJ sans DA.

**La fonctionnalité d'envoi des BDC à la demande est également activée pour ce périmètre**. Après un premier passage du robot, il sera toujours possible de faire une demande d'envoi pour cause d'absence d'adresse fournisseur par exemple.

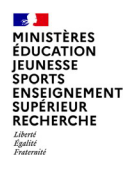

## **envoi de BDC à la demande Suivi des bdc envoyés a la demande**

Les cas de figure possibles qui peuvent se présenter dans le fichier compte-rendu des BDC traités:

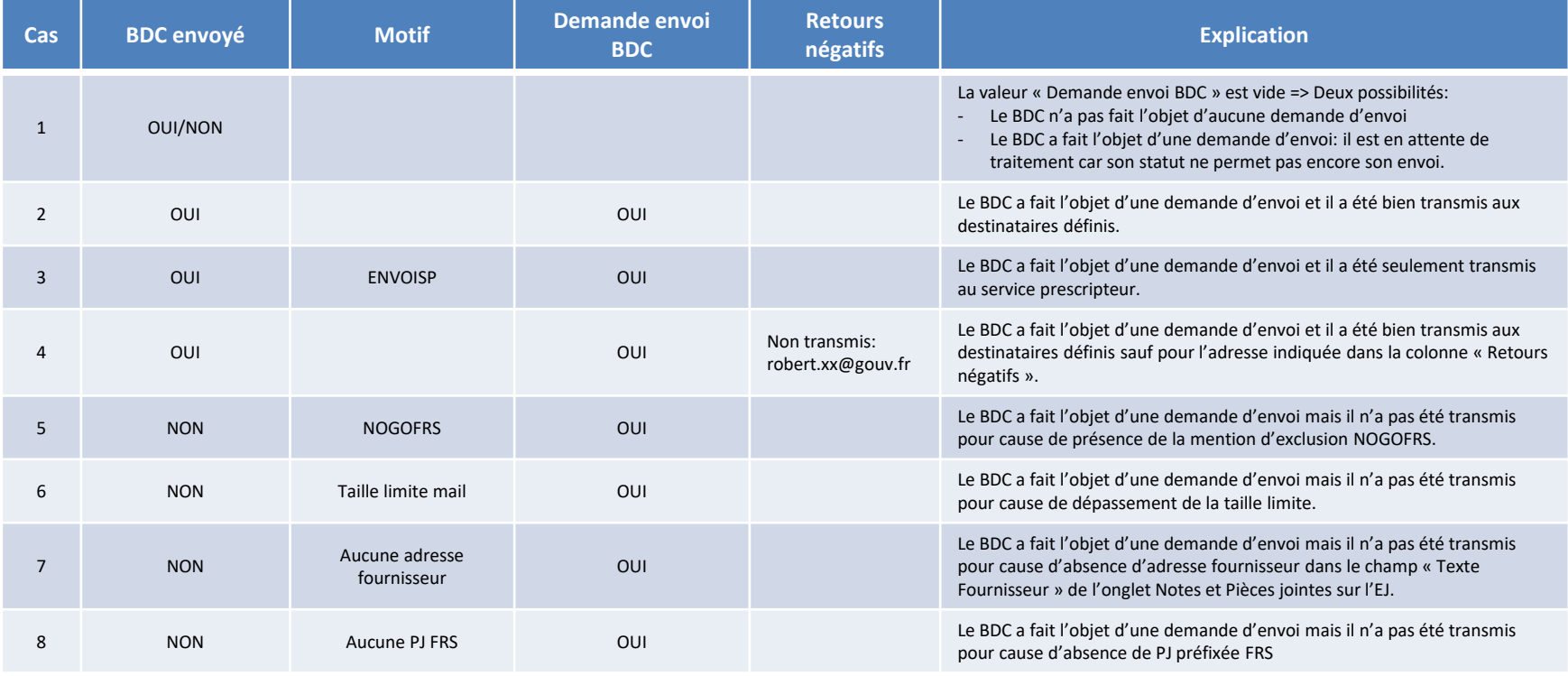